## Designing a List

## **Previous step**

Make sure that you have first completed the previous tutorial - [Designing a Form](https://dev.joget.org/community/display/KBv5/Designing+a+Form)

1. In the App design page, click on the **Create New Datalist** button along the top.

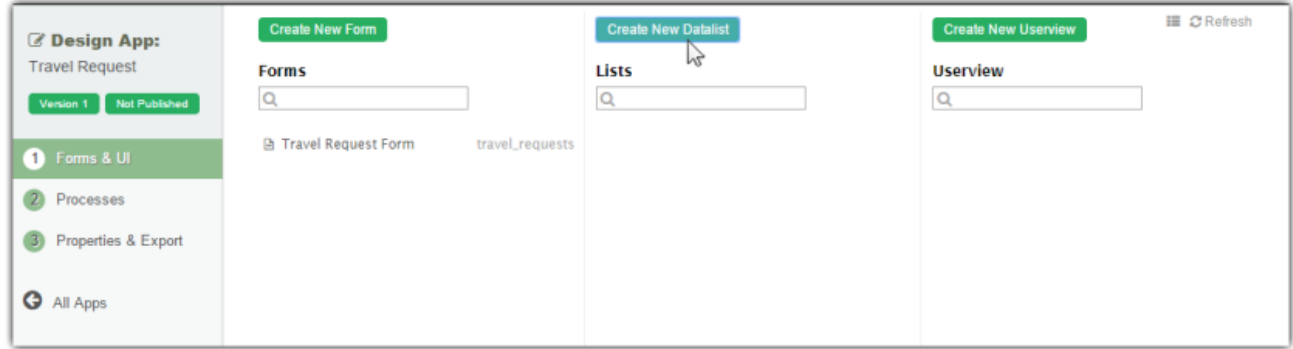

## 2. Key in the details of the new list.

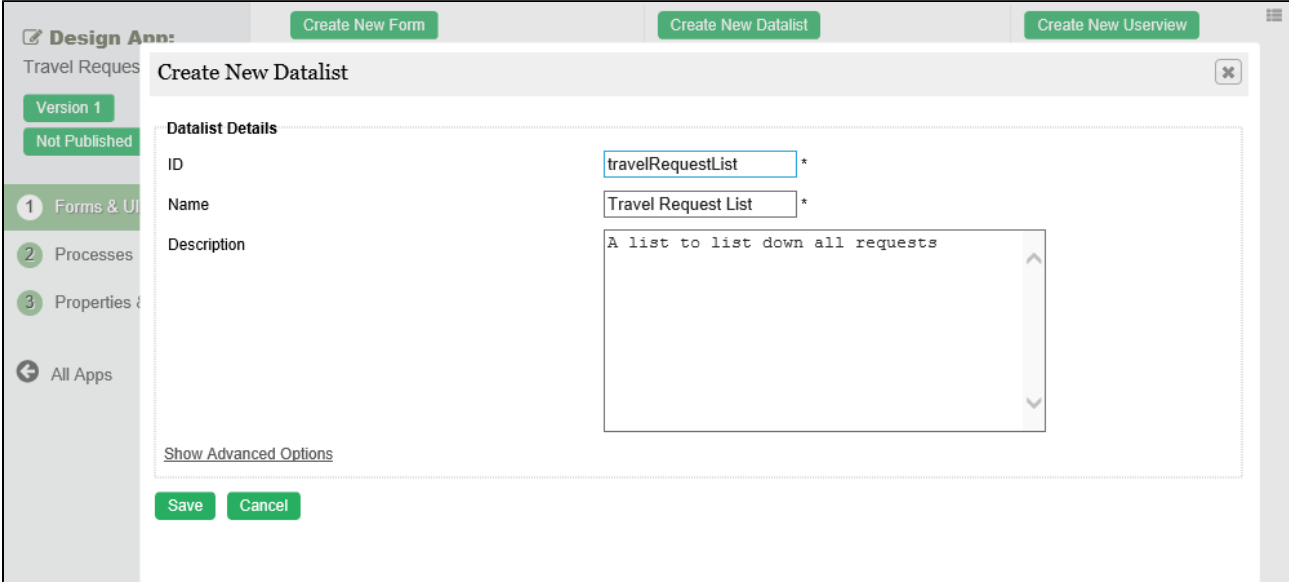

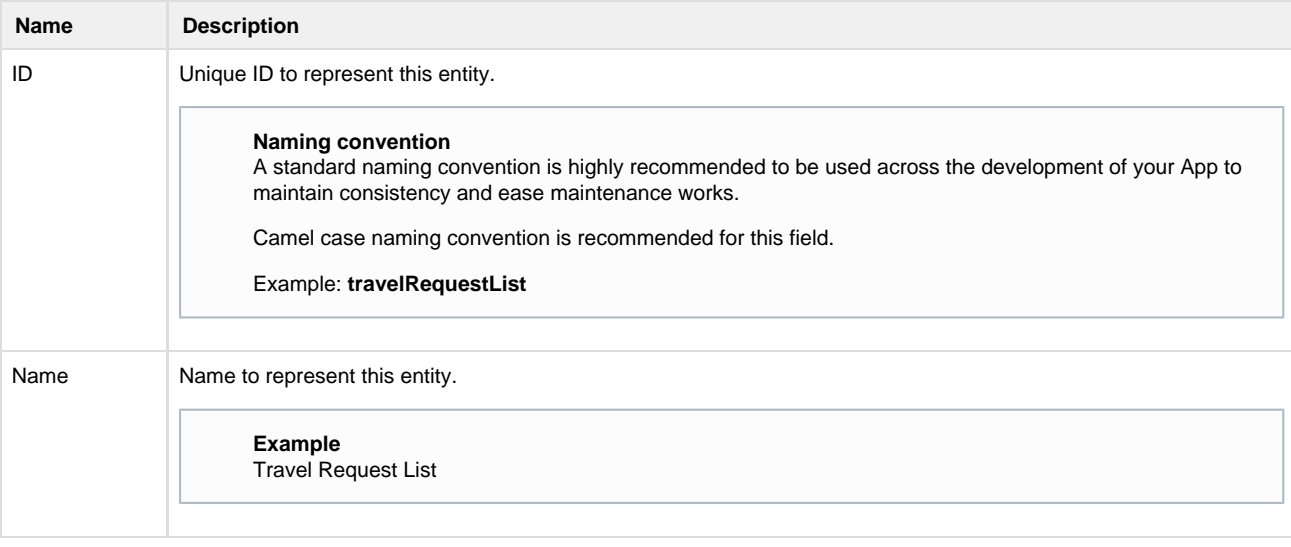

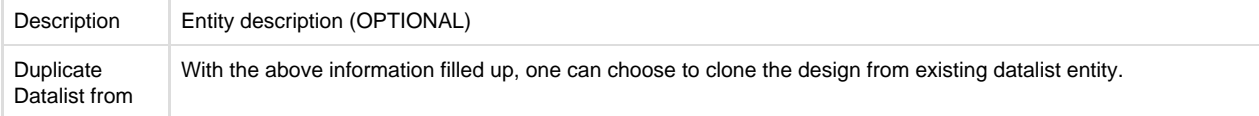

- 3. Click on **Save** to save the list and launch the **Dataist Builder** in a **new window**. If your browser blocks the popup, click on the list name to launch it.
- 4. The first step in the List Builder is the **Source** page. Here, you can select the source of the data, called **Binders**.

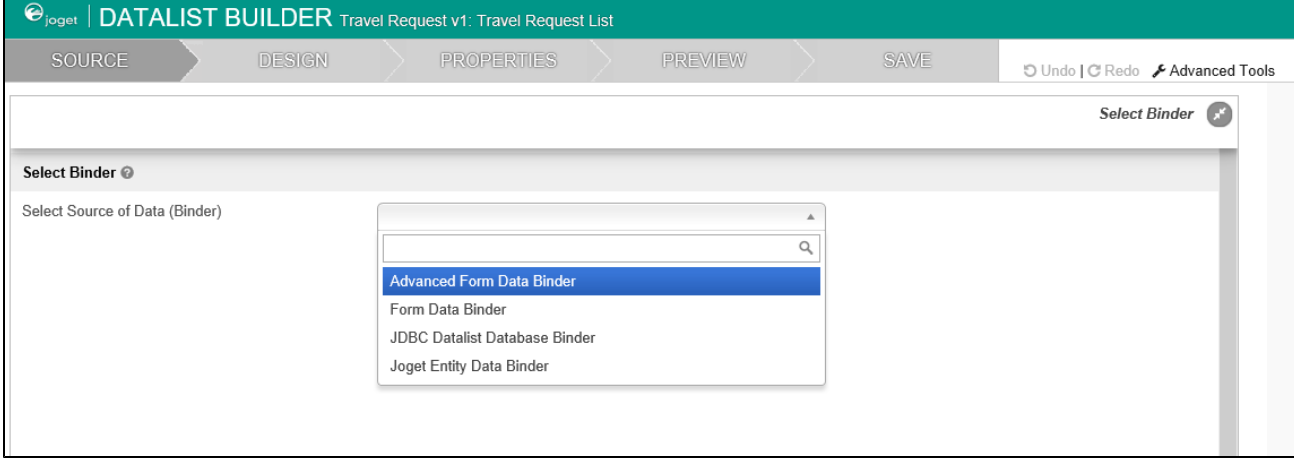

5. Select **Form Data Binder**. This binder populates a list based on data captured from Joget forms. Once you select the binder, choose a form then click **OK** at the bottom.

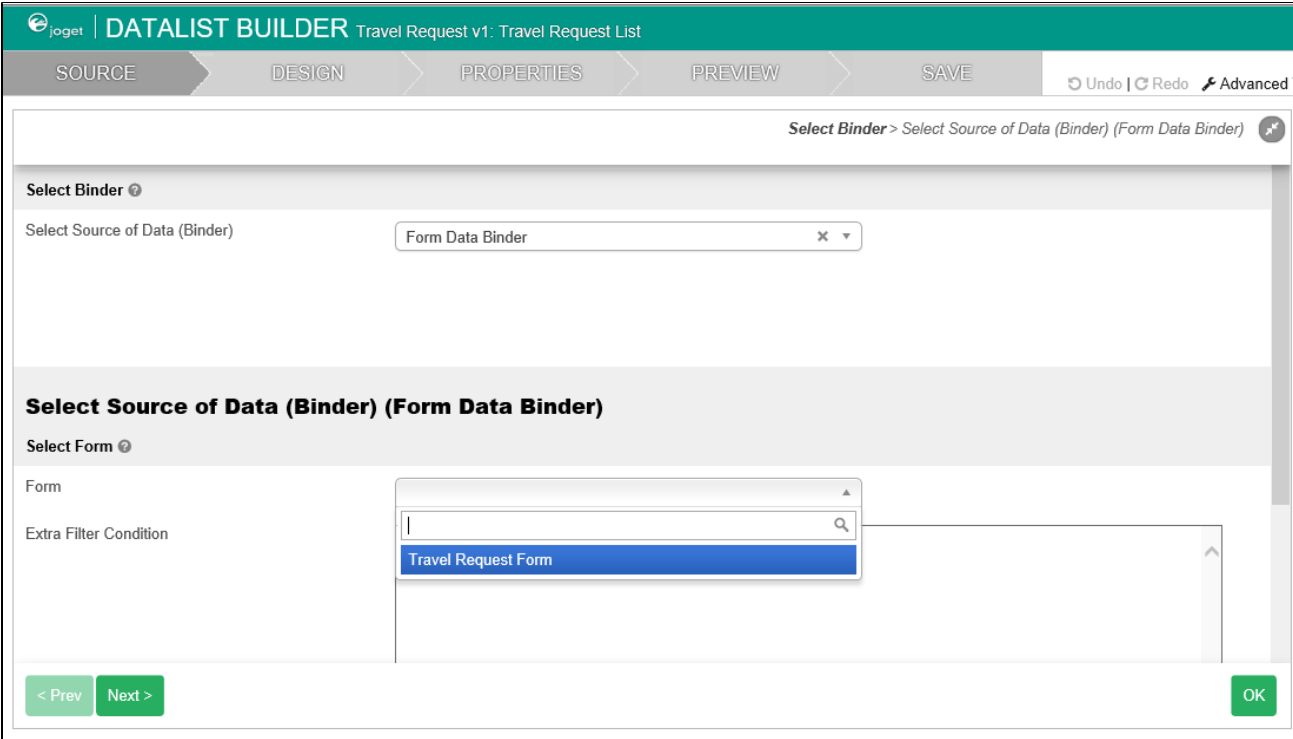

6. This brings you to the **Design** page. Here, all available columns provided by the binder are listed in the **palette** on the **left**. Drag the desired columns into the **canvas** in the **middle**.

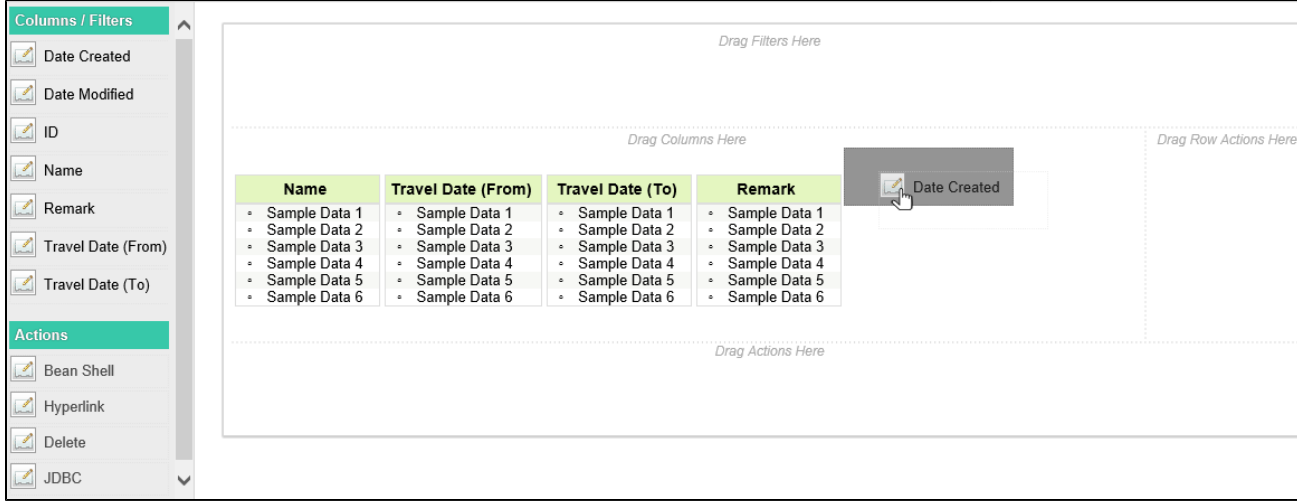

- 7. When you hover over a column, buttons appear giving you options to edit or delete the column. Clicking on **Properties** opens a Property Editor showing properties that you can modify.
- 8. At any time, you may preview the list by clicking on the large **Preview** button at the top.
- 9. Once you have finished designing the list, click on the large **Save** button at the top and you will receive confirmation that the list is saved. You may then continue to design the list, or close the List Builder window.